# **Koncernkontoret**

Avdelning för digitalisering och IT Support vårdsystem

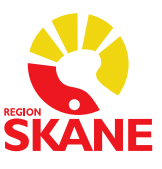

Datum 2018-02-15

## **Intygsmodulen**

Information om intygsmodulen finns på [http://vardgivare.skane.se/it/it-stod-och-tjanster-a](http://vardgivare.skane.se/it/it-stod-och-tjanster-a-o/e-intyg/)[o/e-intyg/,](http://vardgivare.skane.se/it/it-stod-och-tjanster-a-o/e-intyg/) där finns länkar till utbildningsfilmer, manual och lathundar.

### **Kort beskrivning av Bevakning Fråga/Svar**

Utförlig beskrivning finns i manual

Beskrivning av symbolerna finns på sidan 49 i manualen

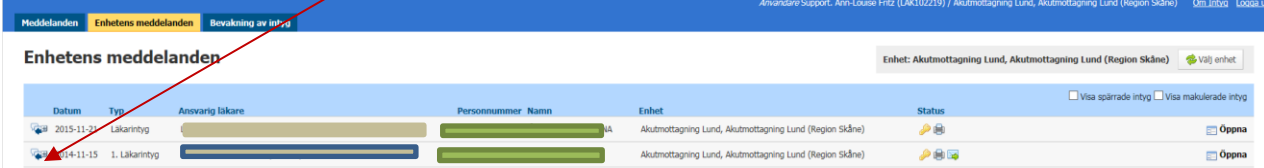

#### Bevakningsdelen består av tre flikar

1. *Mina meddelanden* – innehållande inloggad läkares obesvarade/olästa fråge-svarsposter från Försäkringskassan. Går även att välja annan läkare under knappen Ändra läkare

Mina m

2. *Enhetens meddelanden* – innehållande obesvarade/olästa fråge-svarsposter från Försäkringskassan tillhörande den enhet inloggad användare öppnar Intygsmodulen från.

3. *Bevakning av intyg* – innehållande inte slutförda intyg tillhörande den enhet inloggad användare öppnar Intygsmodulen från.

För att ta del av innehållet i kommunikationen mellan läkare och Försäkringskassa öppnar man upp Läkarintyget i formulärvyn och öppnar fråga/svarsfunktionen genom att klicka på

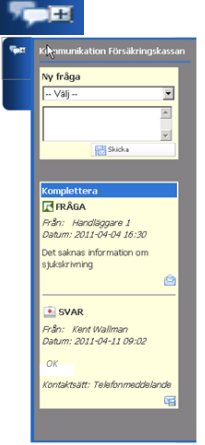

### **3.5.4 Ta bort notifiering om/besvara fråga sidan 50**

Då läkaren mottagit en fråga från Försäkringskassan kan denna hanteras på tre olika sätt för att ta bort markeringen om oläst fråga i listan samt notifieringen i läkarens journalsystem

- 1. Ange ett svar i fråga/svarsfunktionen och välja *Skicka*
- 2. Välja att *Komplettera,* **se kapitel 3.5.8 sidan 52**
- 3. Välja *Markera som läst*